Lenka Čechová Geometrie a počítač aneb Nebojte se Cabri (1)

*Učitel matematiky*, Vol. 10 (2002), No. 2, 73–79

Persistent URL: <http://dml.cz/dmlcz/150488>

#### **Terms of use:**

© Jednota českých matematiků a fyziků, 2002

Institute of Mathematics of the Czech Academy of Sciences provides access to digitized documents strictly for personal use. Each copy of any part of this document must contain these *Terms of use*.

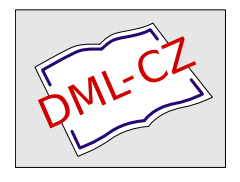

[This document has been digitized, optimized for electronic delivery and](http://dml.cz) stamped with digital signature within the project *DML-CZ: The Czech Digital Mathematics Library* http://dml.cz

## GEOMETRIE A POČÍTAČ (1) aneb NEBOJTE SE CABRI

LENKA CECHOVÁ

Uvažujme symbolickou rovnici rozvoje

$$
tu\n \tilde{z}ka + pravítko + kru\n \tilde{z}itko = \frac{dx}{dt} \tag{*}
$$

a počáteční podmínku

$$
x(0) = "x\xi \& si \ osvojil základní dovednosti v rýsování". \qquad \qquad (**)
$$

Potom *<sup>x</sup>* = počítač je řešením (\*) s počáteční podmínkou (\*\*).

Jinými slovy, počítače dnes v praxi nahradily náročné ruční rýsování; to je nepřehlédnutelným faktem. Je dobře, že se postupně tomuto trendu přispůsobuje i výuka geometrie. Nejsem však zastáncem toho, aby počítač vymýtil konstruování základních úloh na papíře či dokonce "ruční" vytváření náčrtků, obdobně jako není žádoucí, aby žáci používali kalkulačky pro malou násobilku. Počítače nám mohou pomoci zefektivnit výuku mnoha předmětů. V geometrii se jedná především o usnadnění rutinní práce při některých konstrukcích či výpočtech, snadnější zvládnutí partií náročných na představivost a přesnost rýsování. Více na toto téma je v literatuře, kterou uvedeme v závěru tohoto miniseriálu.

Tento příspěvek (a jeho pokračování v dalších číslech) ukazuje jednu z možností, jak počítač do výuky geometrie začlenit. Je určen především

• středoškolským učitelům, kteří vedou matematické semináře či jiné nadstandardní hodiny matematiky,

- středoškolským učitelům, kteří hledají inspiraci pro hodiny výpočetní techniky,
- pedagogům na fakultách, kde se připravují budoucí učitelé matematiky ap.

K práci je zapotřebí výukový program pro geometrii Cabri Géometre II (dále jen Cabri). Volně šiřitelnou demoverzi spolu s dalšími informacemi o programu lze najít např. na

http://www.math.muni.cz/~mlc/geom/cabri.html. $<sup>1</sup>$ </sup>

Program se ovládá obdobně jako jiné aplikace Windows, tj. pomocí roletového menu a ikon na pracovních lištách. Předesílám však, že tento příspěvek není kurzem ovládání Cabri. Podle mých dosavadních zkušeností se studenty je základní ovládání natolik intuitivní, že se s ním může každý seznámit samostatně, proto se budu věnovat jen popisu složitějších funkcí programu. V případě problémů lze použít např. kurz Cabri geometrie:

http://home.pf.jcu.cz/~vanicek/cabri/kurz/.

Program obsahuje dobrou nápovědu: stiskem Fl se zobrazí v dolní části kreslící plochy okno, ve kterém se vypisuje popis aktivní ikony. Na ikony se budu při popisu odvolávat v souladu sjejich rozložením zleva doprava A, Bl, B2, B3, Cl, C2, C3, Dl, D2, El, E2 (viz obr. 2), toto označení koresponduje s označením použitým v uvedeném kurzu.

Každá část je věnována demonstraci úloh vybraných z jedné oblasti geometrie. Úlohy jsou voleny tak, aby ukázaly nadstandardní možnosti počítače, tj. demonstrují konstrukce, které jsou "ručně" těžko proveditelné či pracné, popřípadě využívají animace a dalších nástrojů Cabri.

Obtížnost úloh se stupňuje a to jak z hlediska geometrických znalostí, tak z hlediska náročnosti počítačového zpracování. Od

<sup>&</sup>lt;sup>1</sup>Cabri Géomètre II je jeden z nejdostupnějších a nejrozšířenějších výukových software u nás. Spustitelnost na všech typech Windows a intuitivní ovládání pomocí ikon ho činí snadno přístupným širokému spektru uživatelů. (8 minimálními rozdíly běží i pod DO'Sem nebo na Macintosh).

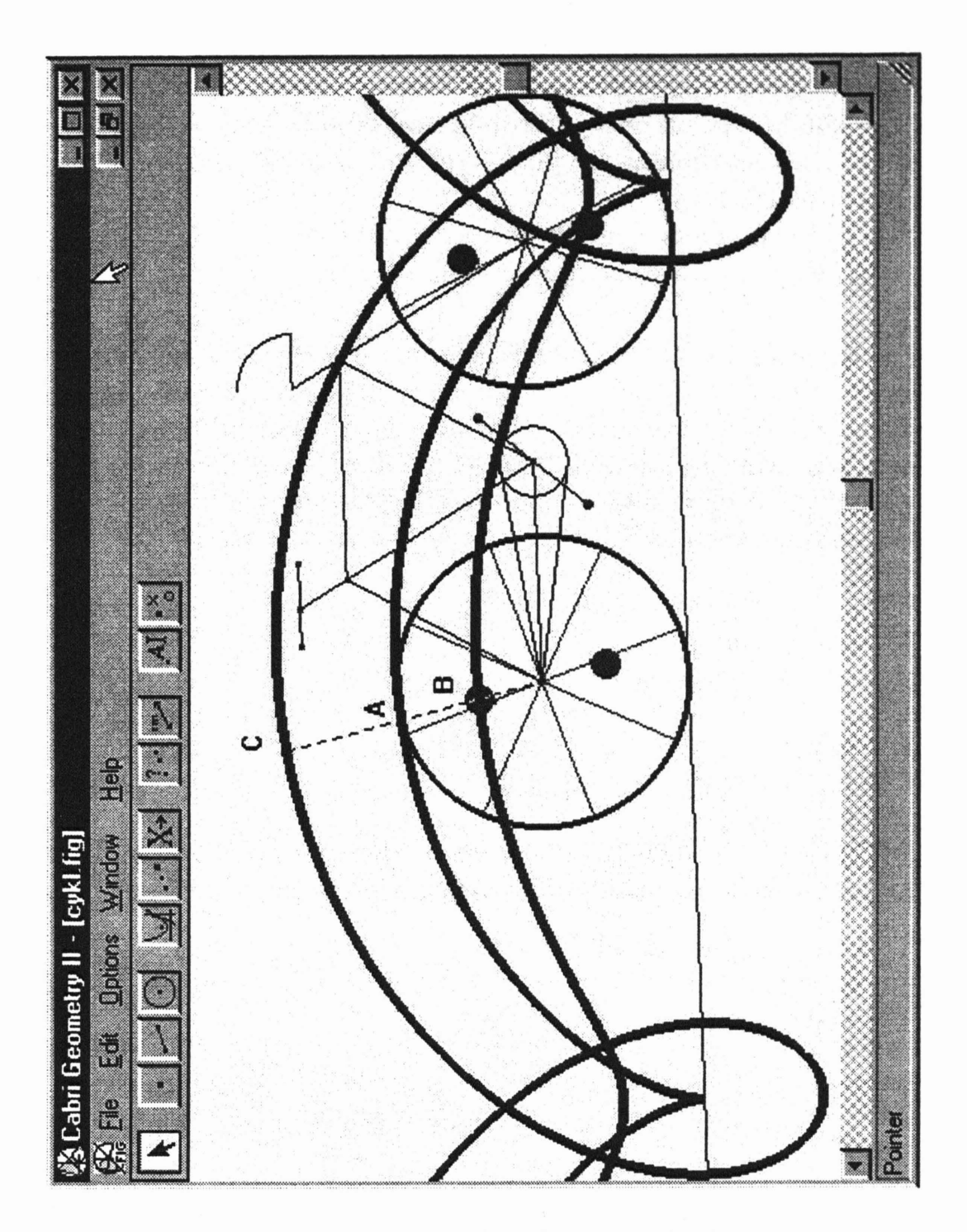

Obrázek 1: Cykloidy - křivky, které vytvoří bod pevně vázaný ke kružnici při tzv. kotálení kružnice po přímce. Např. při jízdě na kole vytvoří bod na povrchu pláště (A) prostou cykloidu, bod uvnitř (B) zkrácenou cykloidu a představíme-li si bod vně kola, opět pevně s tímto kolem svázaný, obdržíme prodlouženou cykloidu (C).

jednoduchých příkladů dojdeme až ke konstrukcím takového typu, jako jsou křivky na obr. 1. Při přípravě úloh byly uvažovány dvě cesty, jak tento materiál využít (přičemž lze samozřejmě kombinovat oba způsoby):

- (1) učitel demonstruje, konstrukci na počítači,
- (2) žáci zpracovávají úlohy sami.

Záleží jen na vás (a na podmínkách, které máte na pracovišti).

V závěru této úvodní části bych ráda poznamenala, že na internetu lze najít řadu dalších materiálů, jak dále využívat Cabri při výuce. Tento příspěvek si klade za cíl, usnadnit první kroky těm, kteří s počítačem začínají nebo nemají k internetu stálý přístup.

Věřím, že si práci s Cabri oblíbíte a najdete inspiraci k řešení mnoha dalších geometrických úloh. Všechny vaše dotazy a připomínky jsou vítány na adrese mlc@math.muni.cz.

# Část 1. Trojúhelník

Příklad 1: Je dán libovolný trojúhelník ABC. Sestrojte kružnici *k* jemu opsanou a kružnici *l* jemu vepsanou.

Vytvořte trojúhelník *ABC* pomocí *Triangle* (v nabídce pod ikonou B2, kompletní nabídka se ukáže, pokud přidržíme stlačenou myš na ikoně).

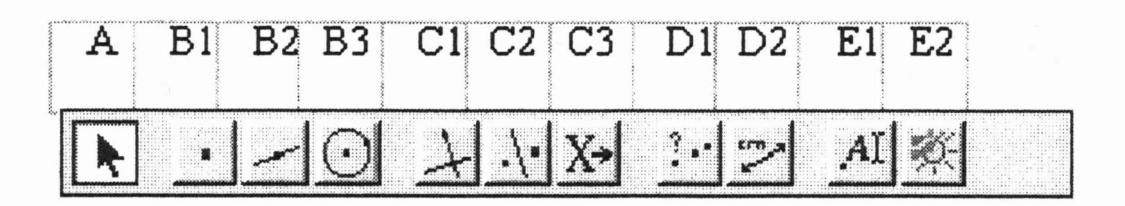

Obrázek 2: Rozložení ikon v Cabri Géomětre II s klíčem, pomocí něhož je na ně v textu odkazováno.

GEOMETRIE A POČíTAČ (1)

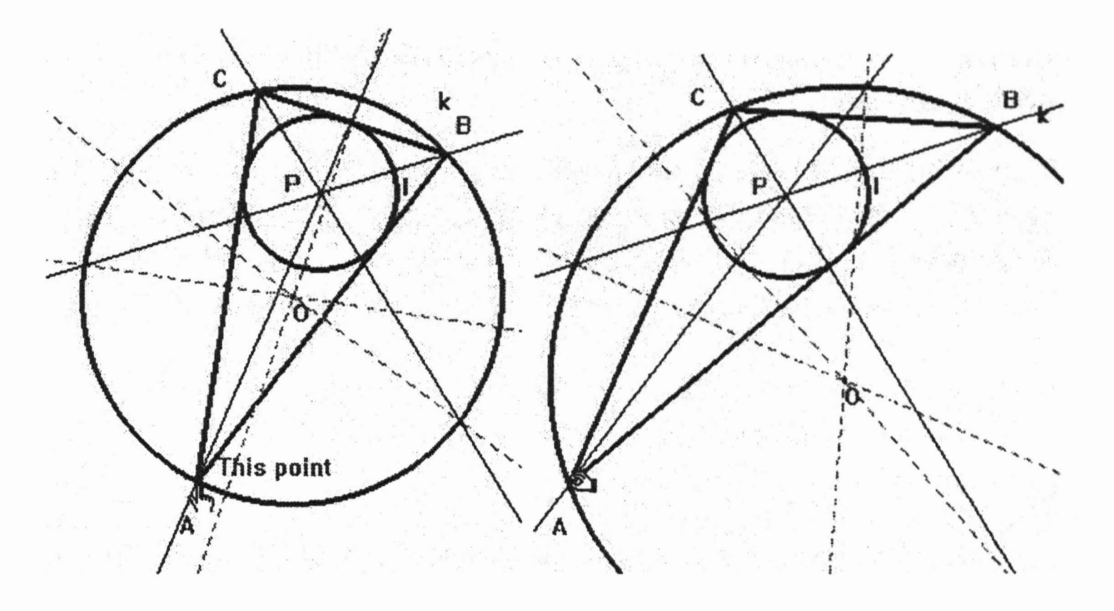

Obrázek 3: Příklad 1.

Osu strany *AB* sestrojte pomocí konstrukce *Perpendicular Bisecior* (Cl) tak, že ukážete na tuto stranu myší; obdobně osy stran *BC, AC.* Společný bod os označte O.

Pohybujte vrcholy *A, B,* C po nákresně (A). Pozorujte polohu průsečíku os v závislosti na typu trojúhelníka.

Sestrojte kružnici *k* se středem v bodě O procházející vrcholem A. Modifikujte trojúhelník přemísťováním vrcholů po nákresně a přesvědčte se, že kružnice *k* vždy prochází všemi třemi vrcholy (Dl).

Obdobným způsobem sestrojte kružnici *1* trojúhelníku vepsanou. Pro konstrukci os úhlů použijte příkaz *A ngle Bisector,* jejich průsečík označte P. (Při konstrukci kružnice vepsané je třeba najít přesně její poloměr!)

Opět trojúhelník modifikujte.

Další otázky pro žáky: Kdy bude bod P totožný s bodem O? Sestrojte těžnice trojúhelníka *ABC* a jejich průsečík (těžiště), označte *T.* V jakém vztahu jsou body 0, *P, T?*

Sestrojte kružnici *q,* která prochází body 0, *P, T,* modifikujte vrcholy trojúhelníka a sledujte polohu těchto budů vzhledem ke kružnici q. Diskutujte případ, kdy všechny tři body splynou.

77

### Příklad 2: Je dán libovolný trojúhelník ABC. Určete jeho obvod a obsah.

Vytvořte libovolný trojúhelník a pomocí příkazu *Distance and Length* (02) změřte jeho strany (klikneme myší na krajní body měřené strany). Jaký je obvod trojúhelníka? Jaký je jeho obsah? Na první otázku lze najít odpověď dvěma způsoby:

- (1) Užitím stejného příkazu *Distance and Length* (02), ale kliknutím na trojúhelník, dostanete ihned výsledek.
- (2) Volbou příkazu *Calculate* (02) se objeví okno s kalkulačkou, kde lze strany sečíst. Kalkulačkase ovládá myší. Délky stran není třeba opisovat, lze je vložit přímo - kliknutím myší na patřičné číslo na kreslící ploše. Výsledek můžeme opět myší vytáhnout z kalkulačky na obrazovku.

Pro výpočet obsahu užijte příkaz *Area* (02). Druhá možnost je užít pro výpočet obsahu kalkulačku - analogicky jako pro výpočet obvodu.

Vyzkoušejte oba způsoby. Žáky nechte nejdříve najít vlastní způsob, potom řešení diskutujte.

Modifikujte trojúhelník a sledujte, jak se budou chovat naměřené a spočítané hodnoty.

V závěru první části (Příklad 3) se seznámíte s jedním velmi užitečným nástrojem Cabri, a sice naučíte se definovat vlastní makrokonstrukce. Obdobně jako obsahuje Cabri konstrukce *Perpendicular Line (Kolmice)Angle Bisector* (Osa úhlu) atd., můžete si nadefinovat makro pro libovolnou vlastní konstrukci, kterou opakovaně používáte.

### Příklad 3: Vytvořte makrokonstrukci Těžiště, tj. přidejte mezi nástroje Cabri novou funkci, která po kliknutí na trojúhelník zobrazí bod, který je jeho těžištěm.

Nejdříve sestrojte libovolný trojúhelník - *Triangle* (B2), potom středy jeho stran - *Midpoint* (Ci) - a spojnice těchto středů s vrcholy trojúhelníka - *Segment* (B2). Sestrojte těžiště - *lntersection Points* (Bi).

Nyní tuto konstrukci přidáte do nástrojů Cabri. Vstupním objektem konstrukce je trojúhelník, tj. aktivujete ikonu *lnitial Objects* (C3) a kliknete myší na trojúhelník. Výstupním objektem má být bod, který je těžištěm, tj. aktivujete ikonu *Final Objects* (C3) a kliknete myší na těžiště. Zvolíte *Define Macro* (C3), objeví se di- . alogové okno pro definici nové konstrukce. Do prvního okna *Name of the consiructioti* napíšete jméno konstrukce, které se bude objevovat na pracovní liště, např. Těžiště. Ostatní parametry nejsou povinné. Můžete např. ještě vyplnit okno *Help for this macro,* tam zapíšete text, který se bude objevovat v okně s nápovědou, např. *Vyber libovolný trojúhelník.* Potvrdíte OK.

Nyní se po přidržení myši na ikoně C3 objeví roleta, ze které bude možno zvolit konstrukci Těžiště.

Sestrojte několik trojúhelníkůa vyzkoušejte na nich konstrukci těžiště.

Další otázky pro žáky: Co se stane, když použijete konstrukci Těžiště na trojúhelník sestrojený pomocí tří úseček (nikoliv užitím *Triangle)?*

Vytvořte obecnější makro pro těžiště trojúhelníka, tj. makro jehož výstupem bude těžiště trojúhelníka nezávisle na tom, jak byl trojúhelník vytvořen (nápověda: vstupními objekty takového makra musí být tři body - vrcholy trojúhelníka).

(Pokračování *v* příštím čísle.)

*Mgr. Lenka* Čechová *doktorandka Katedry matematiky* PřF *MU* Janáčkovo *nám. 2a,* 662 95 *Brno e-mail: mlc@math.muni.cz*